广州市科技业务管理 阳光政务平台操作指南

2018年5月

### 简要提纲

- 申报流程简介
- 申报单位主要功能
- 如何管理二级部门(没有二级部门的单位忽略)
- 申报填写说明
- 组织单位主要功能
- 查看项目进度
- 常见问题

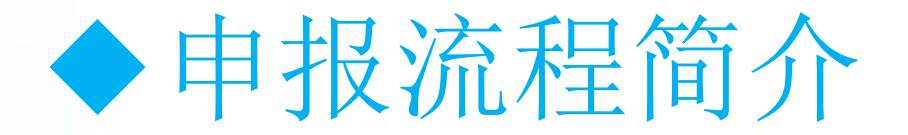

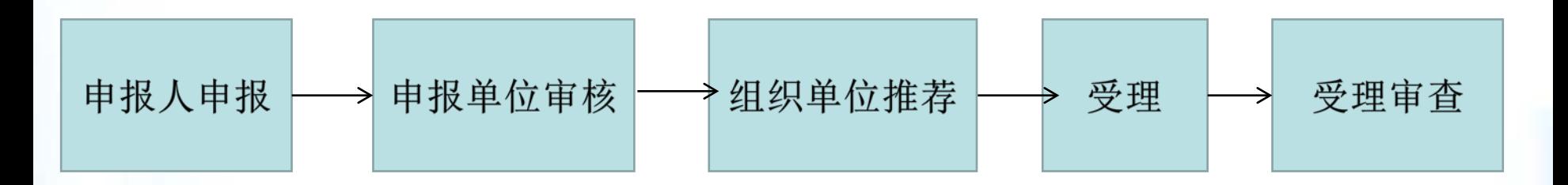

业务说明:

1、申报单位注册。平台没有账号的,需要申报单位在平台进行注册,填写好单位信 息,然后创建申报人账号。

2、单位和申报人信息维护。单位用户登录平台并完善单位信息,根据需要可创建申 报人账号、密码,申报人用户登录阳光政务平台并完善个人信息。

3、申报人申报。申报人用账号登录平台,填写好个人信息,然后进行申报项目,填 写好申报书后,提交给单位管理员进行审核。

4、申报单位审核。申报单位对申报材料进行审查,通过后提交至项目组织单位。

5、组织单位审核。组织单位对申报材料进行审核并填写推荐意见后提交至受理机构 进行受理,不予推荐或需退回修改的项目,填写退回意见后退回至申报人,已推荐的 项目,组织单位需尽快通知申报单位准备纸质材料。

6、提交纸质申报材料。成功推荐至受理机构的项目,由申报人在平台中下载打印申 报书资料盖章后提交至组织单位,由组织单位集中提交至受理机构。

7、受理。待受理项目由广州市科技项目评审中心进行受理审查,审查通过的予以受 理。

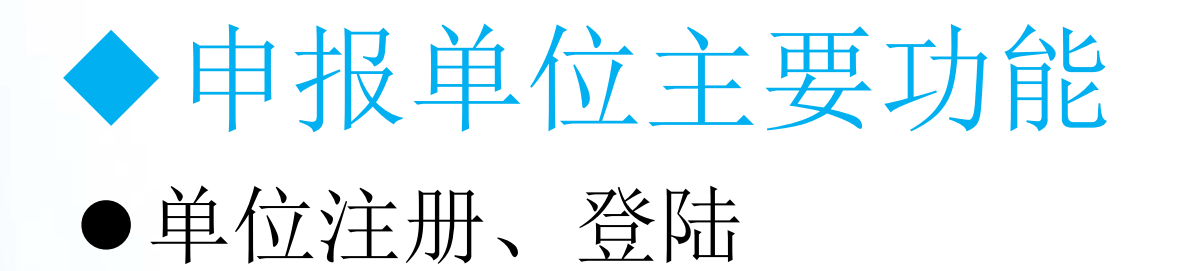

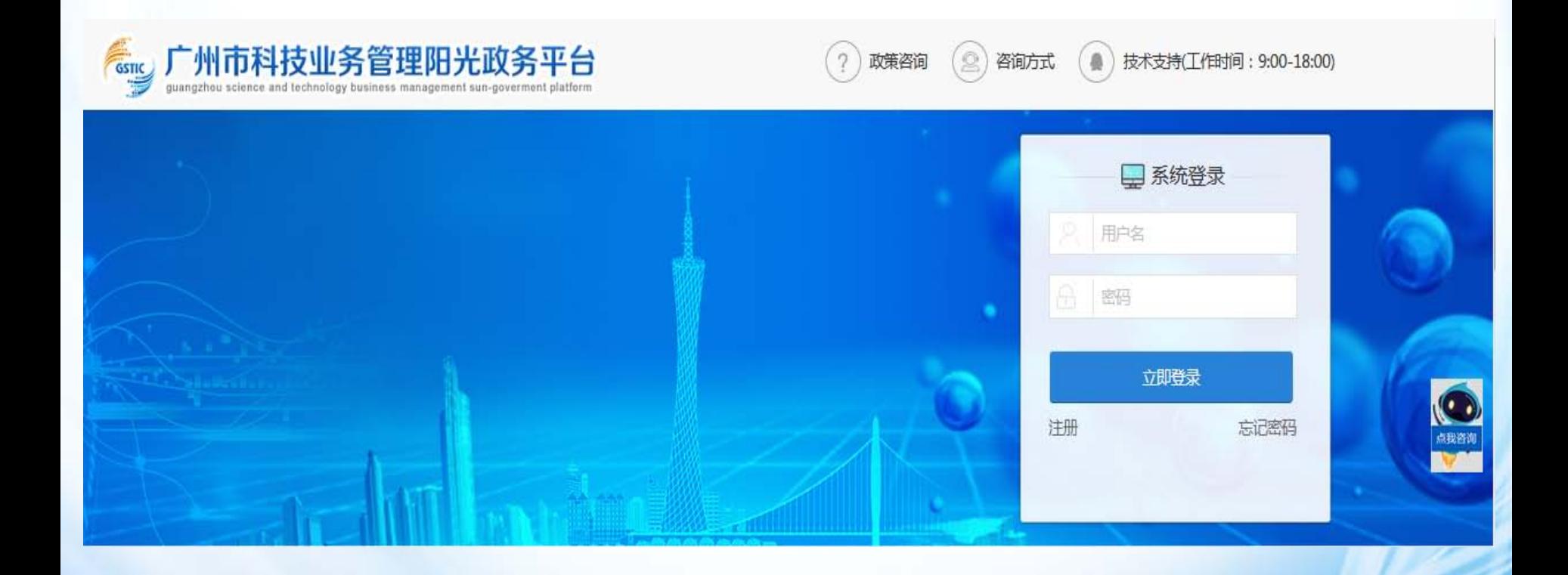

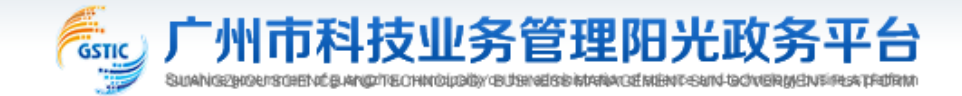

返回首页|联系我们 **400-161-6289**

#### 注册向导

#### 请根据您的工作职责,选择相应身份进行注册: **ALL**

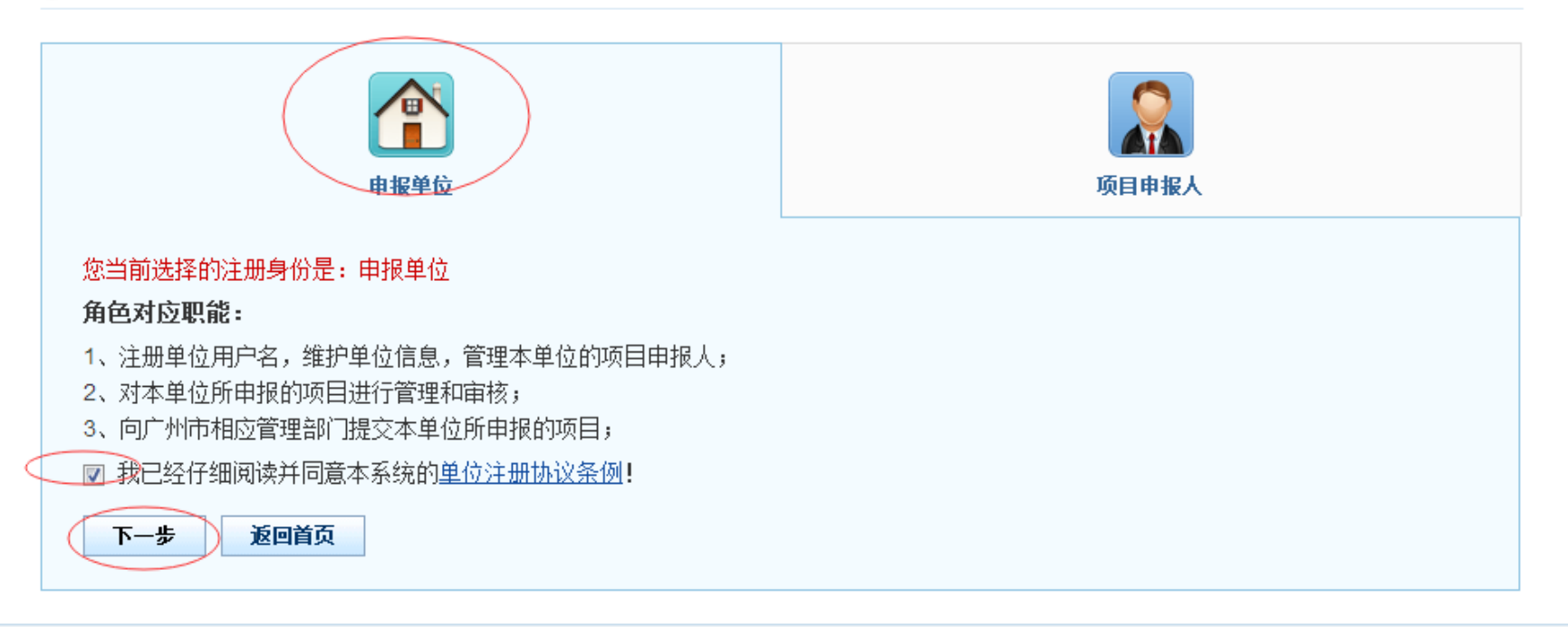

#### 注册向导

#### 日提示

1. 如单位已注册,无需重复注册,请使用单位管理员账号登录。

2. 如单位名称变更,无需重新注册,请登陆系统后通过单位名称变更功能完成 。

3. 输入单位名称点击下一步后,如单位已注册,则显示单位注册及联系信息,如单位尚未注册,则会显示注册信息页面 。

4. 如忘记本单位管理员账号密码,请点击 此处 进行账号密码找回。

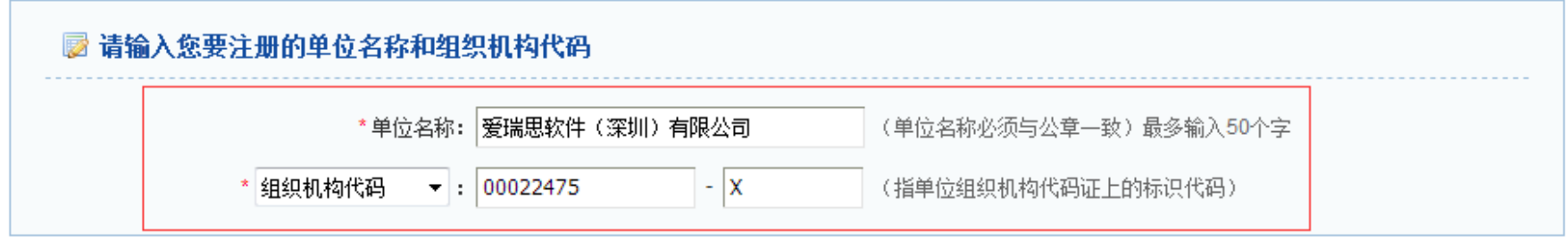

备注:组织机构代码是国家质量技术监督部门根据国家标准编制,并赋予每一个机关、事业、企业单位、社会团体、民办非企 业单位和其他机构颁发的全国范围内唯一的、终身不变的法定标识,若填写错误,将会影响您单位的项目申报工作。

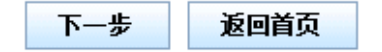

准确填写单位名称和组织机构代码或者统一社会信用代码,点击下一步

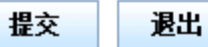

基本信息

账号信息

第二步, 点击填写"基本信息"

#### 单位管理员信息 (指本单位中具体负责监督和管理市专项资金项目的管理部门负责人)

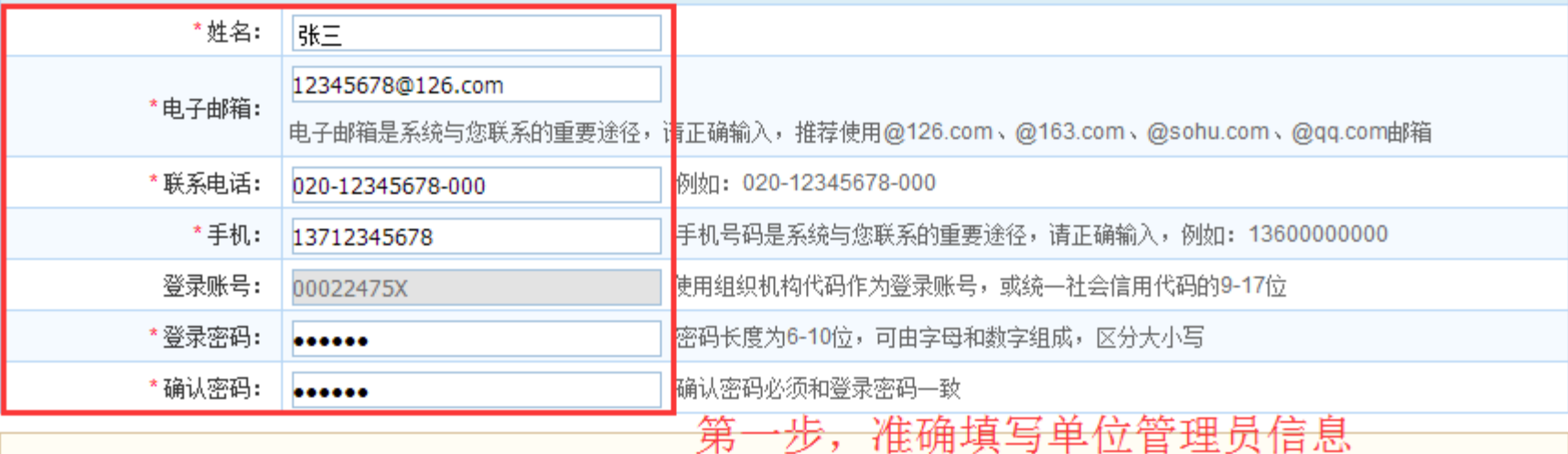

隐藏提示 &

#### 为了贵单位顺利开展项目申报工作,请务必保证注册信息的真实性、准确性。

1. 通过**电子邮箱和手机号码**发送申报、立项及验收等事项的进展通知,也是找回密码的联系方式,

2. 请妥善保管用户账号,若发现单位用户账号信息丢失或泄漏,及时联系技术支持。

提交 退出

Lo 填写检查

准确填写单位管理员信息和基本信息,单位相关项目管理信息会反馈单位管理员

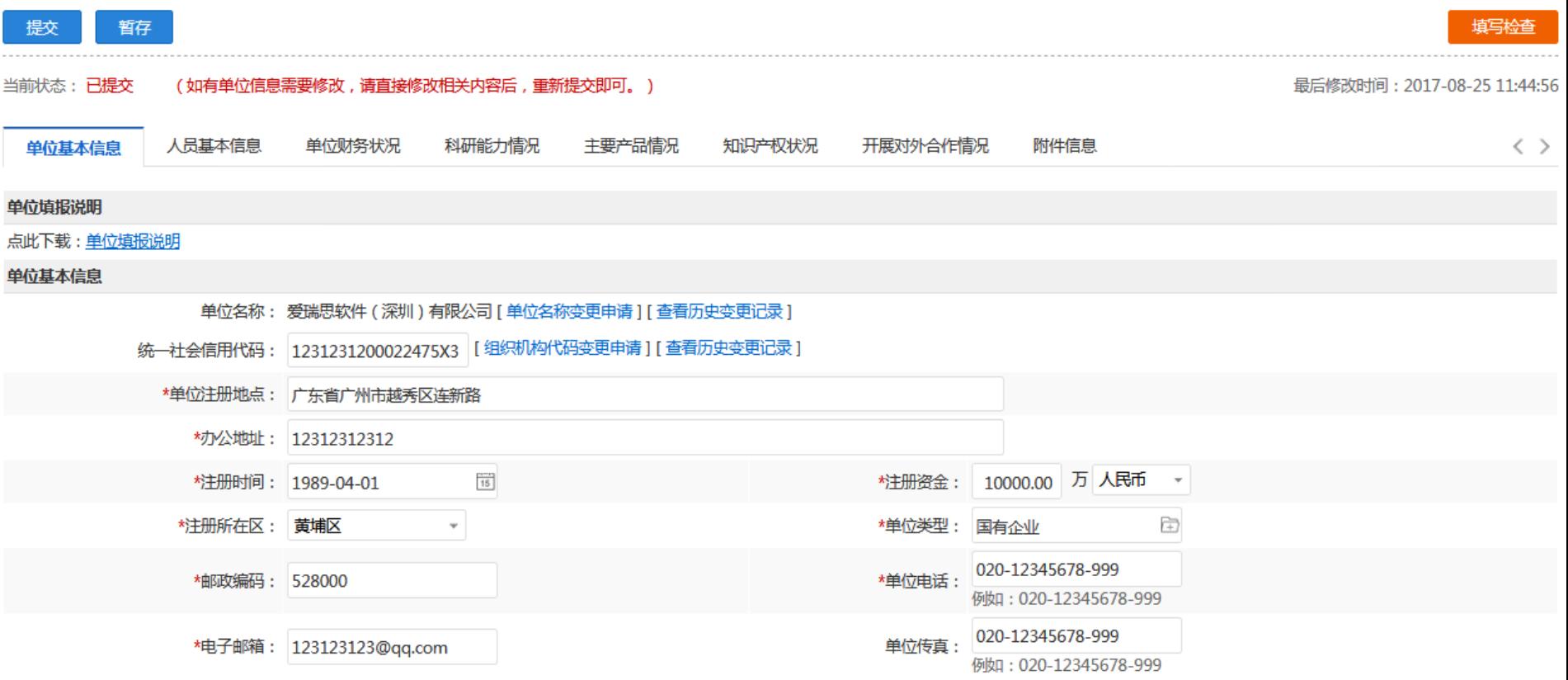

### 注册完之后,登录平台填写好单位信息。 账号:组织机构代码(不含符号"-")、社会信用代码第9-17位。 密码:刚刚注册填写的密码

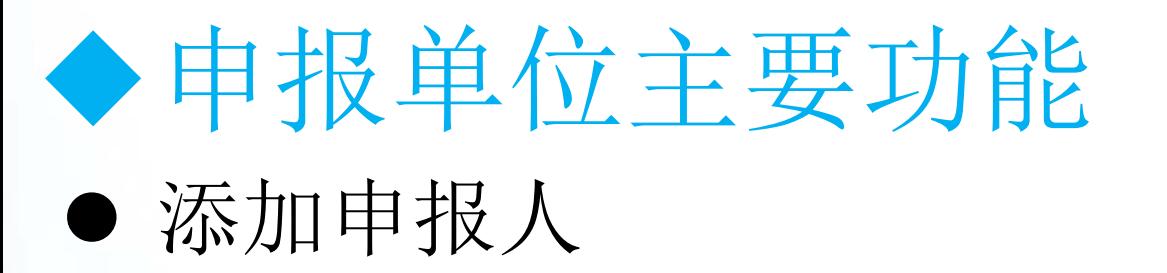

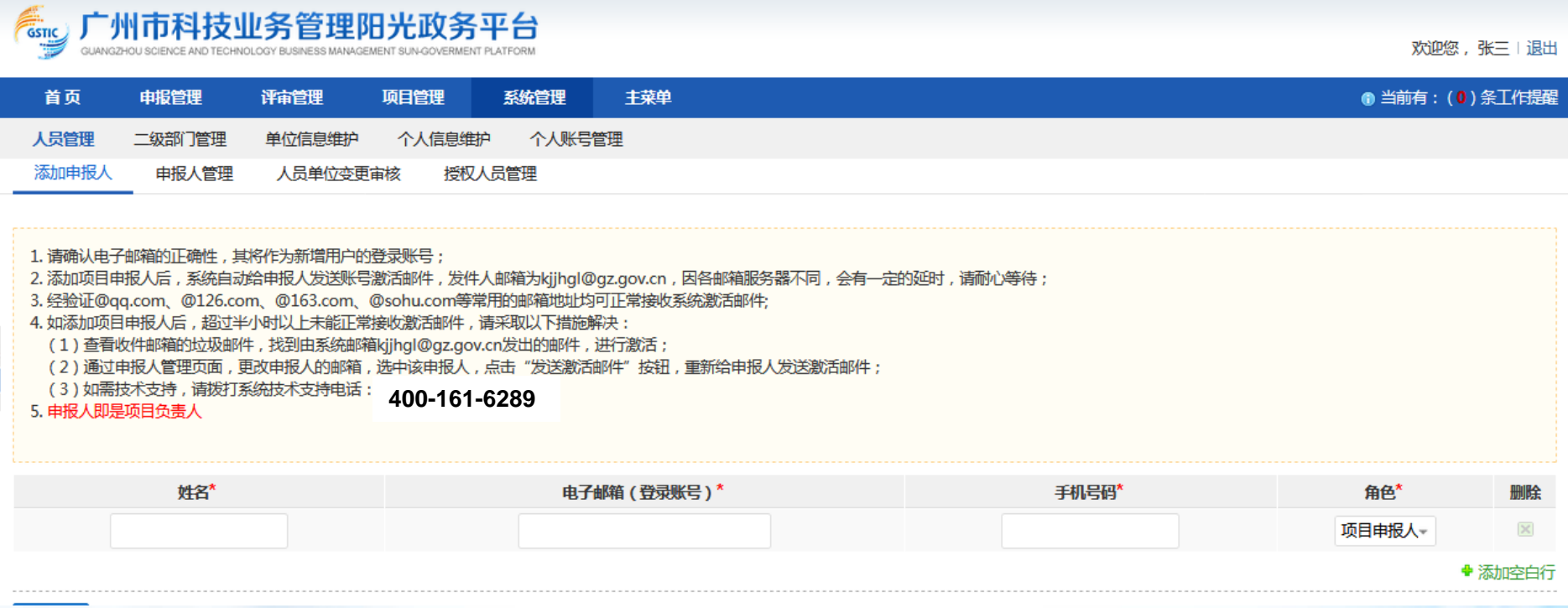

可以通过"申报人管理"对今天注册或者添加的申报人进行管理。 添加申报人有两种方式: 方式一:单位管理员登陆平台,通过系统管理→人员管理→添加申报人 方式二:申报人可以通过首页的注册按钮,根据提示进行注册和激活账号

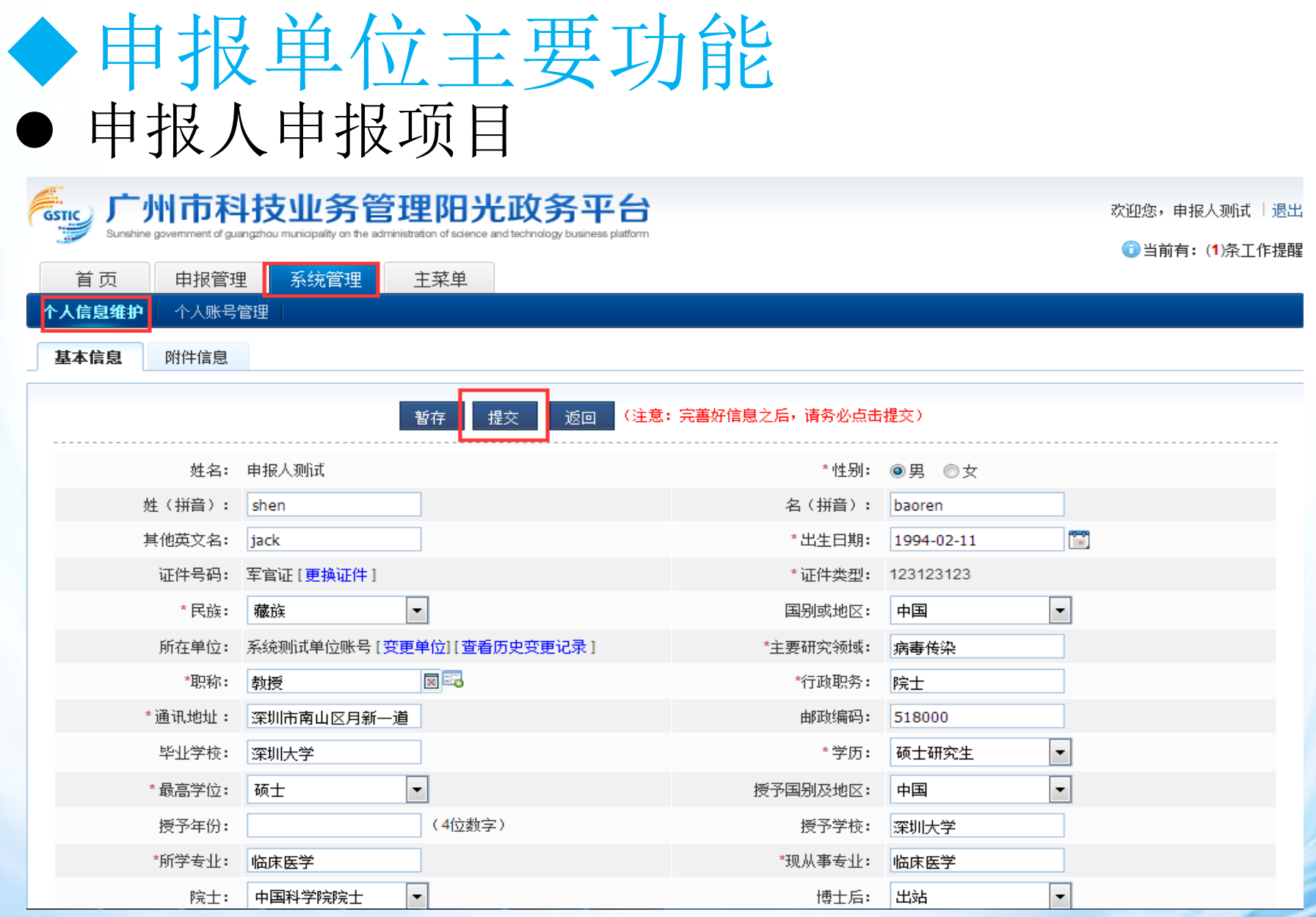

申报人登录平台,完善好个人信息。"账号、邮箱","密码":注册时候设置的 密码 网址:*http://sop.gzsi.gov.cn*(推荐使用火狐或*Google*浏览器)

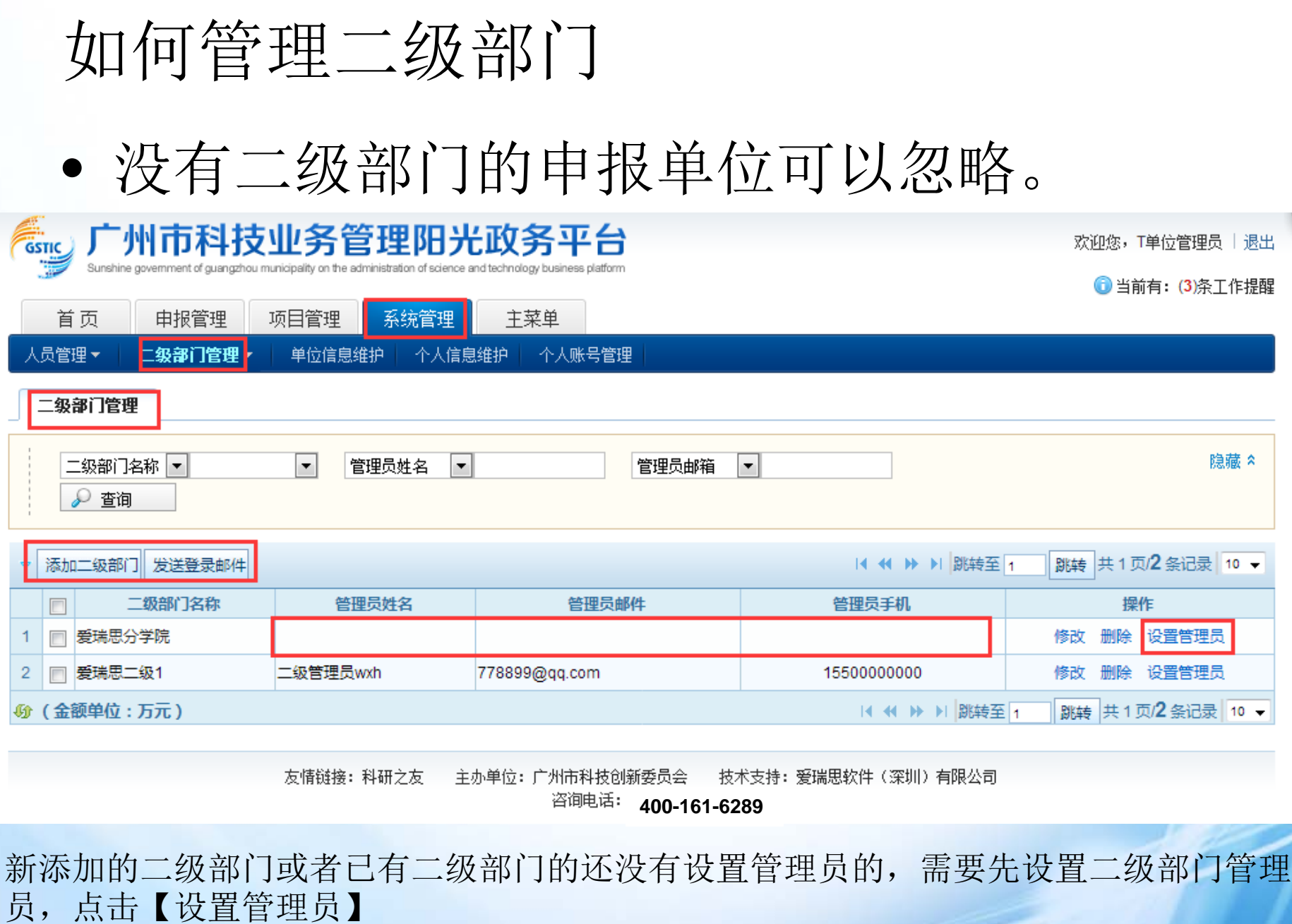

网址:*http://sop.gzsi.gov.cn*(推荐使用火狐或*Google*浏览器)

V,

设置二级部门管理员

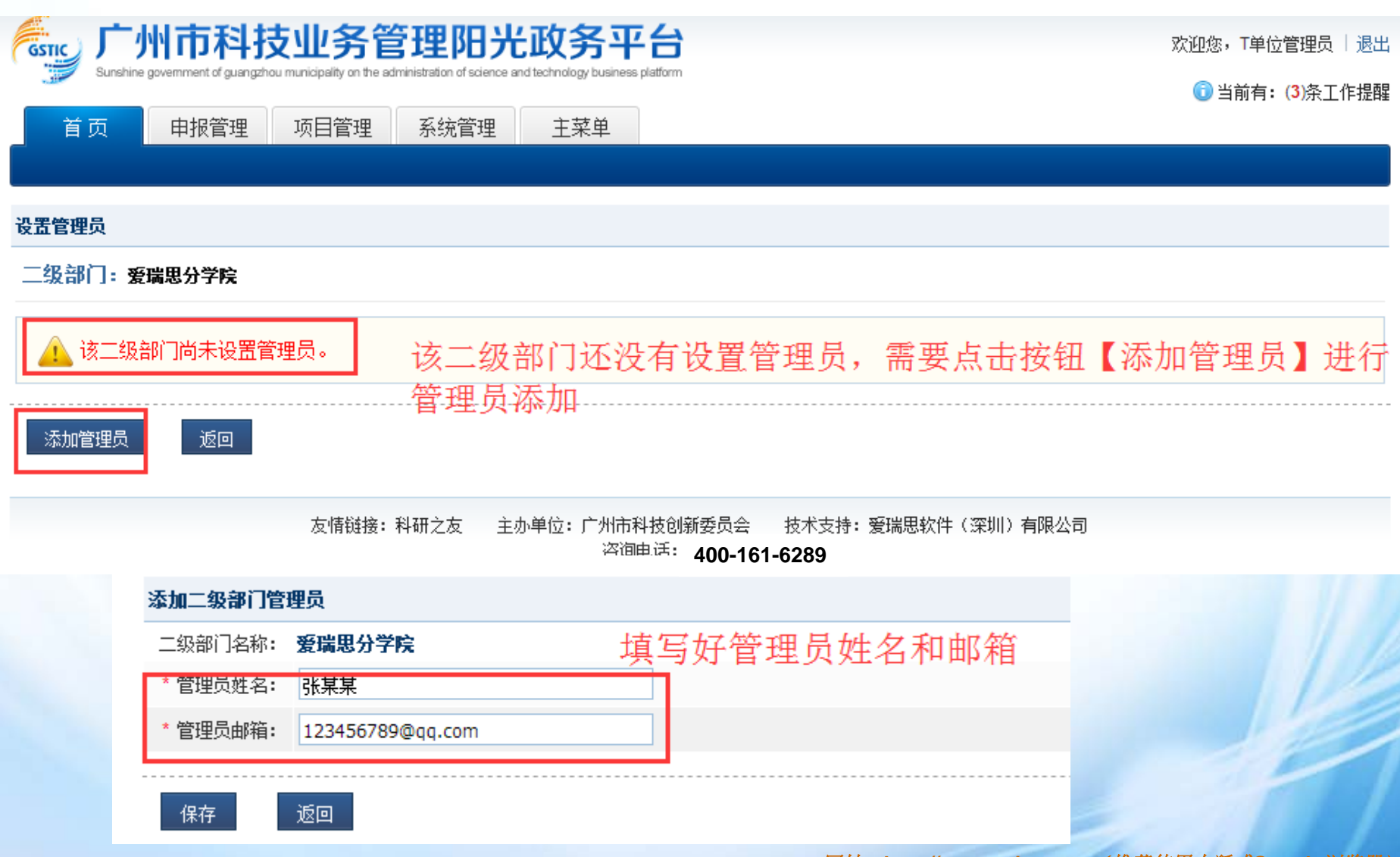

设置二级部门管理员

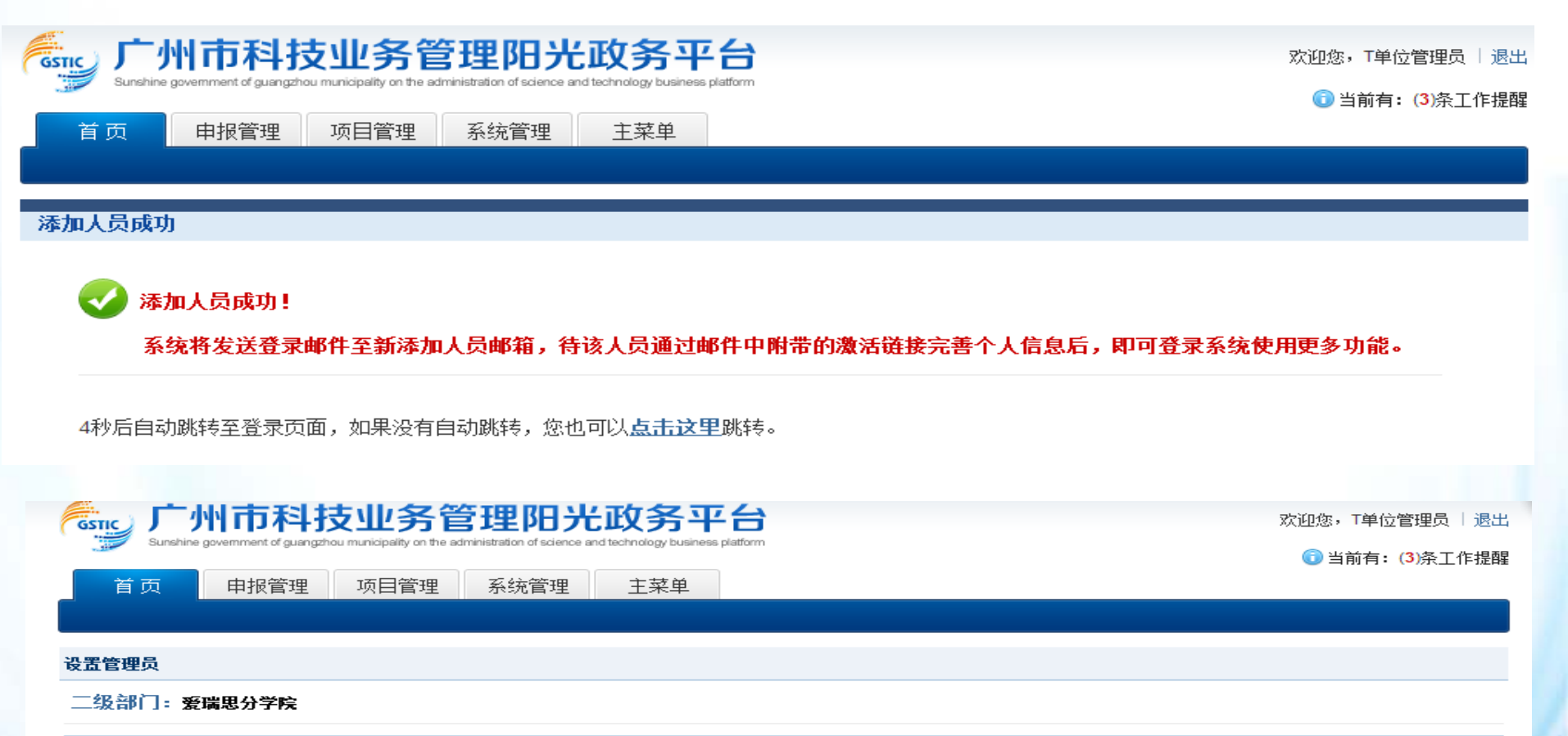

管理员姓名 管理员邮箱 管理员手机 职称 张某某 123456789@qq.com 添加管理员 取消管理员权限 添加好管理员, 点击【返回】 返回 友情链接: 科研之友 主办单位: 广州市科技创新委员会 技术支持: 爱瑞思软件 (深圳) 有限公司 咨询电话: **400-161-6289**

#### 人员管理▼ 二级部门管理▼ 单位信息维护 | 个人信息维护 个人账号管理

#### 二级部门管理

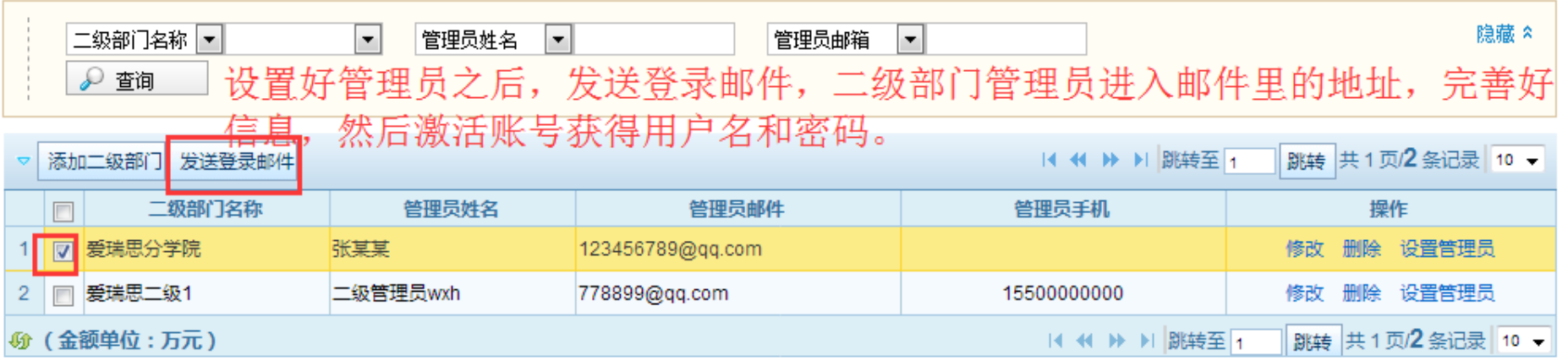

# 如何给项目负责人分配二级部门

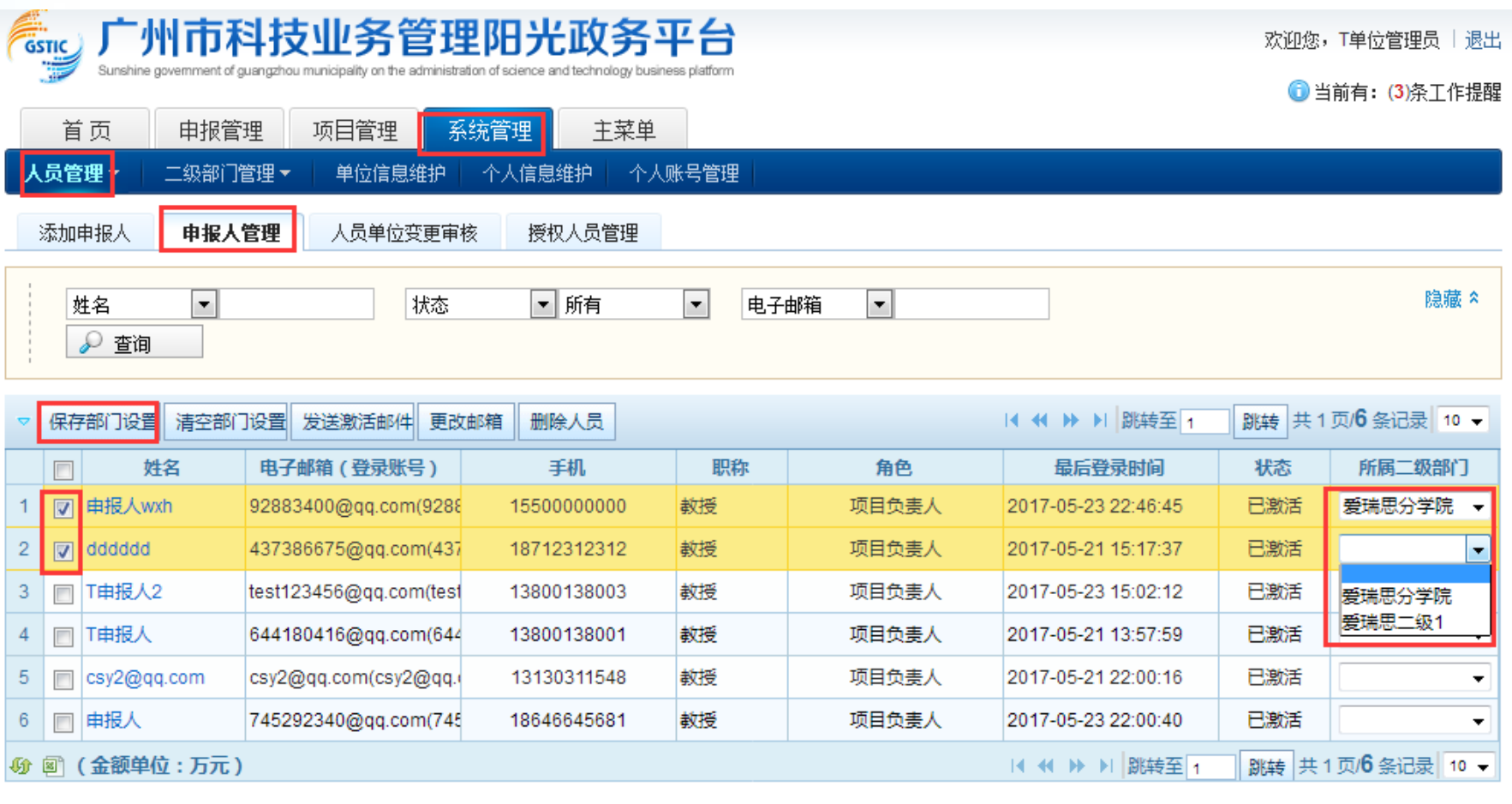

将所选人员的所属部门设置为: ▾

勾选对应的项目负责人,选择该项目负责人对应的二级部门,点击【保存部门设置】 那么该项目负责人就是对应二级部门下的项目负责人了。

## 项目负责人如何申报项目

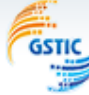

首页

填写申报书

Surge 广州市科技业务管理阳光政务平台 guangzhou municipality on the administration of science and technology business platform Sunshine government of

欢迎您,申报人测试 十退出

1当前有: (1)条工作提醒

申报管理

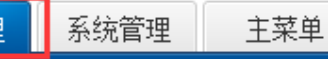

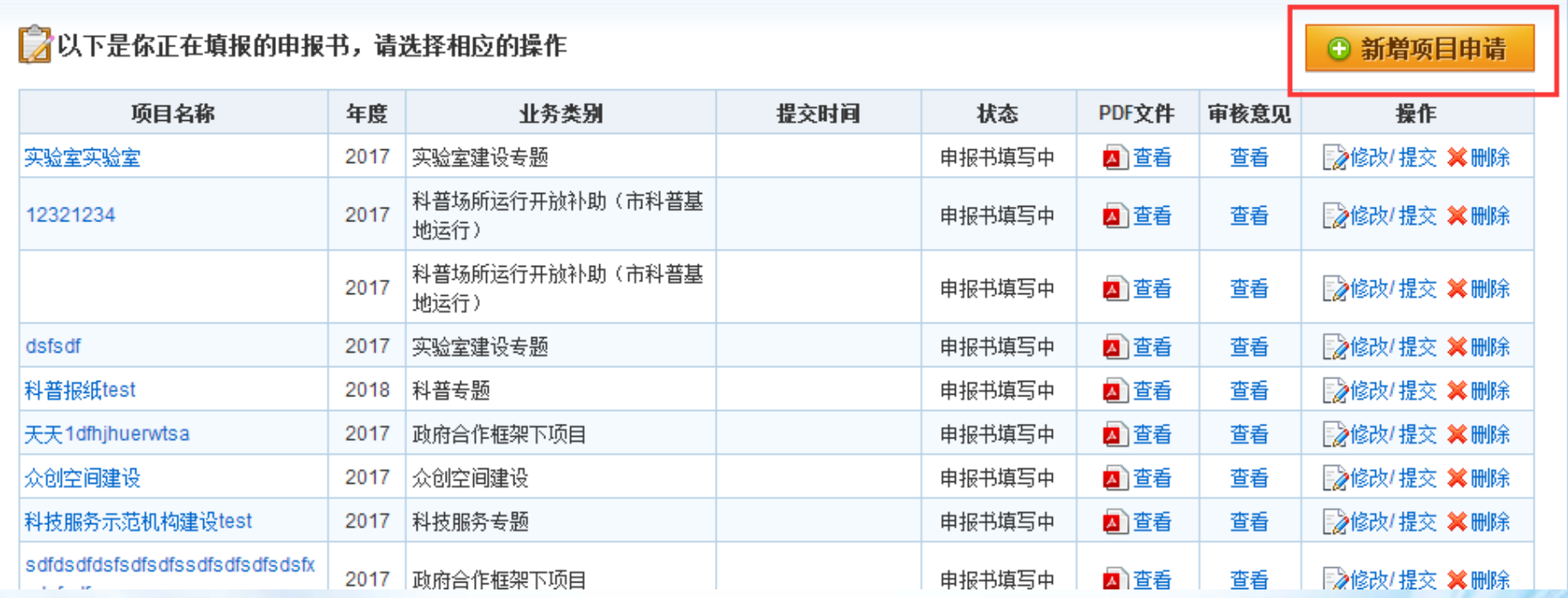

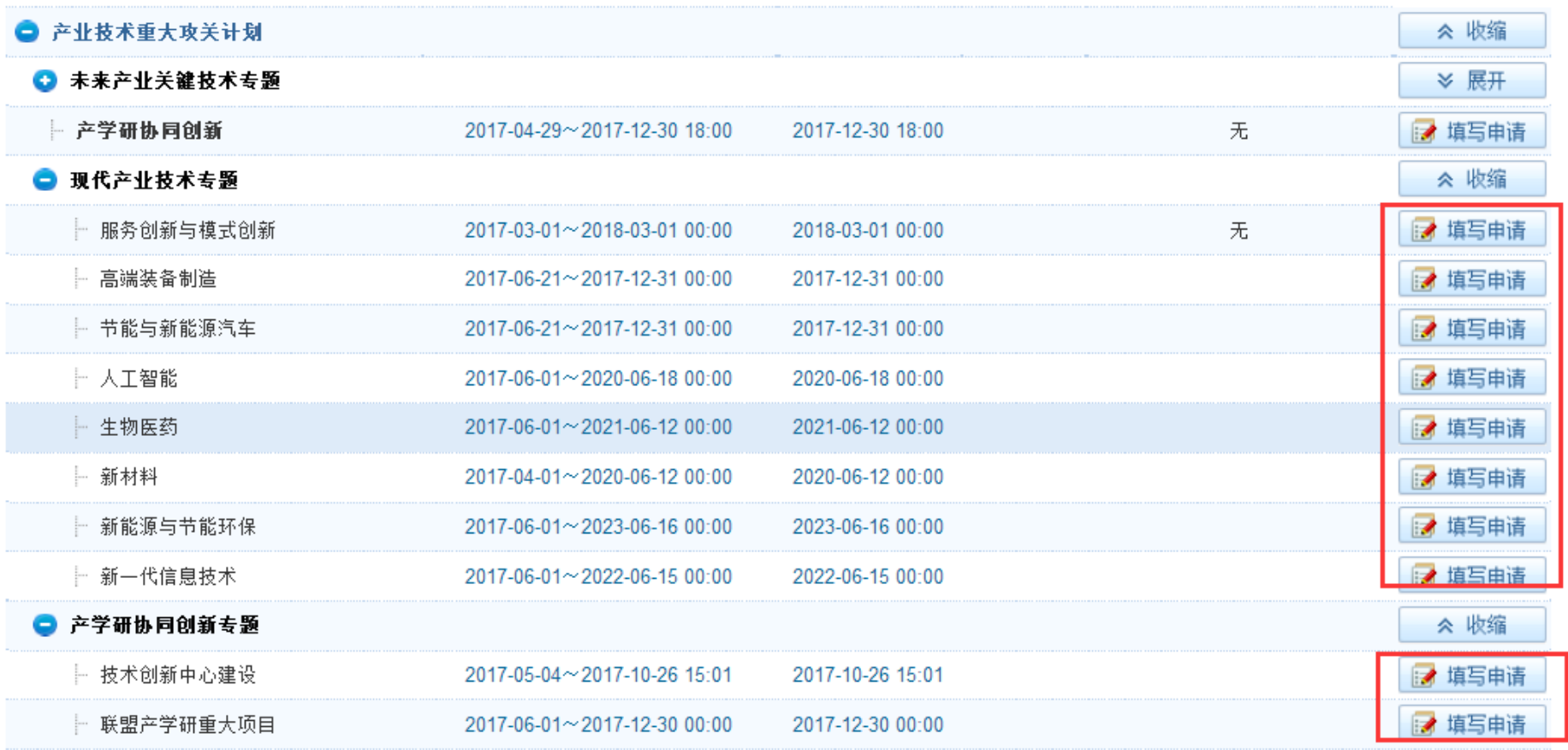

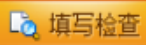

版本号:

#### 广州市科技型中小企业技术创新专题-项目申请书(2018年)

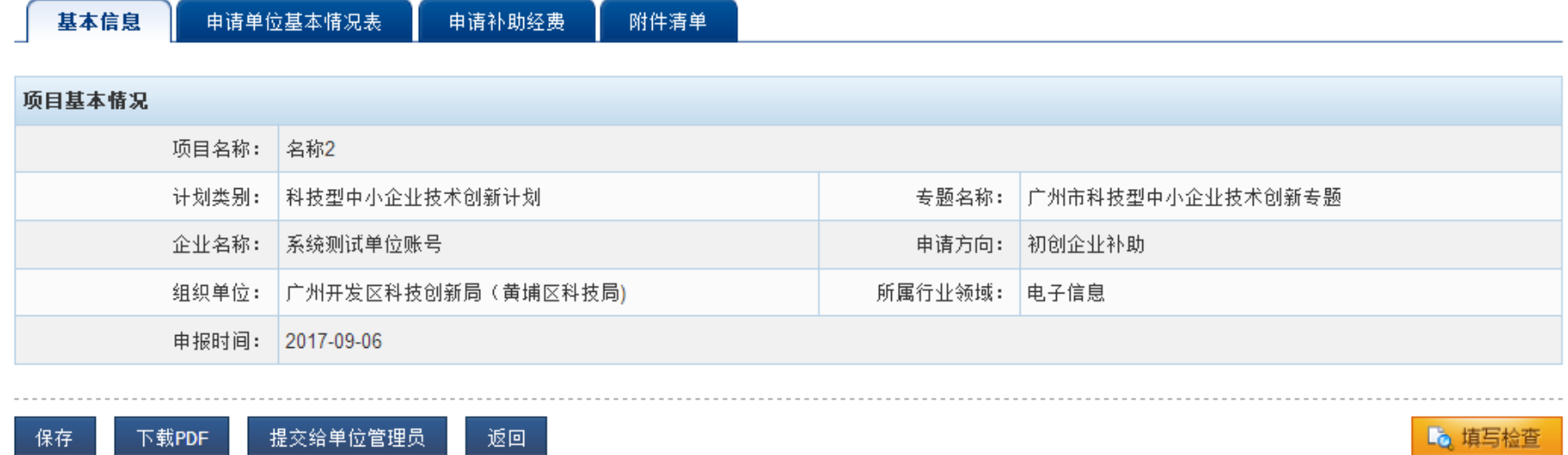

点击"申报单位基本情况表"、"附件清单"栏目,按实际情况填写和上传。

# 申报单位主要功能

## 申报单位审核申报书

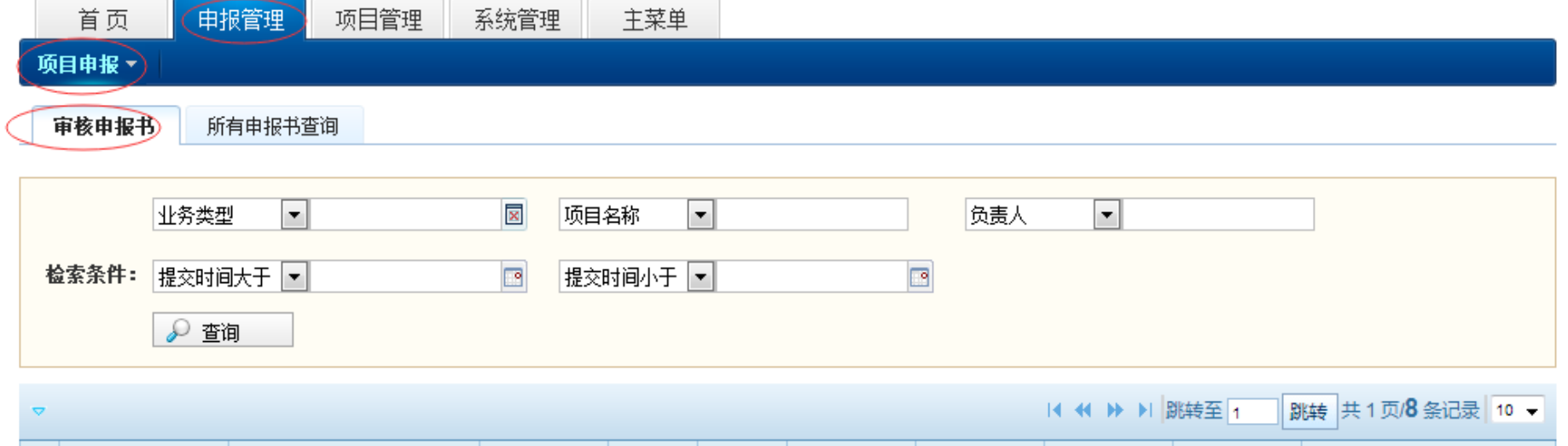

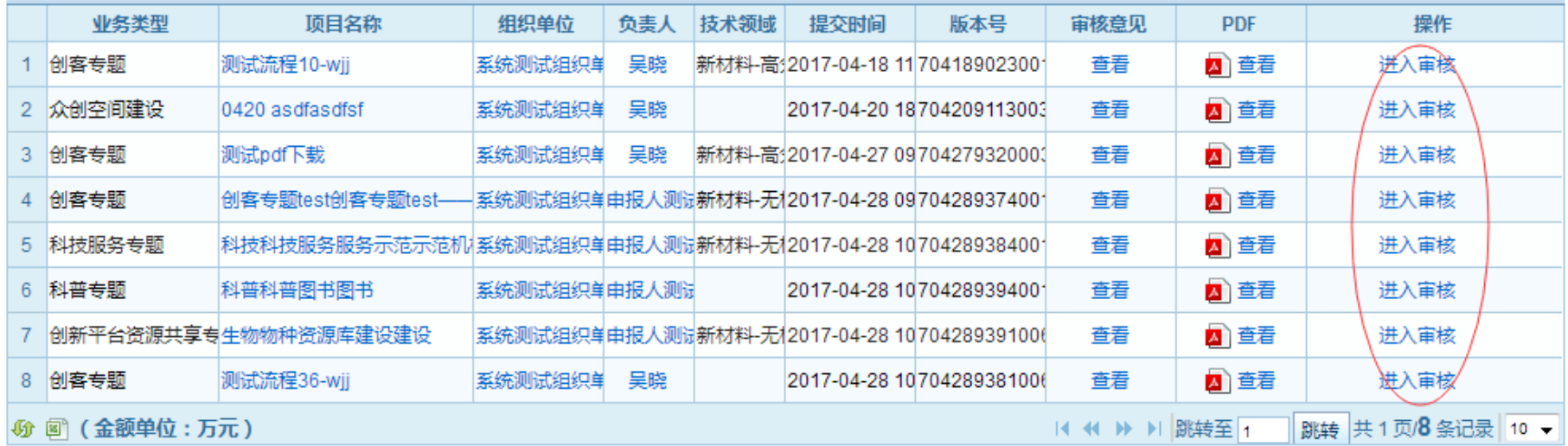

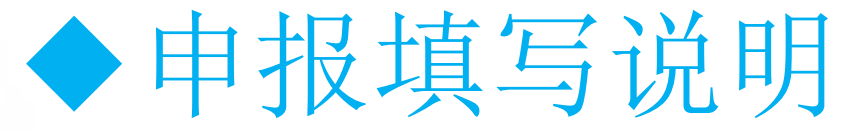

申报人填报申报表单操作说明:

1、申报书的申报人个人信息和单位相关信息自动同步了个人信息维护和单位 信息维护里的信息,在申报书中不可编辑,若申报的单位信息有变更,请在 申报项目之前,使用申报单位管理员账号对单位信息进行修改和保存,若申 报的个人信息有变更,申报人在个人信息维护进行修改和保存。 2、表单中带红色"\*"标识的字段为必填项,填写表单时注意信息填写完善。 3、保存: 填写过程中点击【保存】按钮可保存已填写的申报信息。 4、填写检查: 填写完成后可点击【填写检查】对填写信息的规范性进行检查, 包括必填项、输入数据规范性等,若有不符合规范的填写项,平台将做出提 示,请根据提示进行完善和修改。

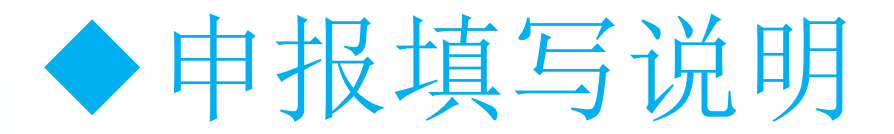

- 5、下载pdf: 点击【下载pdf】可以看到下载的pdf格式。
- 6、上传附件:申报书填写过程中要上传附件。附件要求:平台仅支持pdf 格式的附件,pdf格式的单个附件要求小于20M。
- 7、填写完成保存后,检查符合规范,即可提交单位管理员审核,申报书在 提交之前都可以修改,提交之后就不能再修改,若需修改则需由管理员退 回后才能修改。

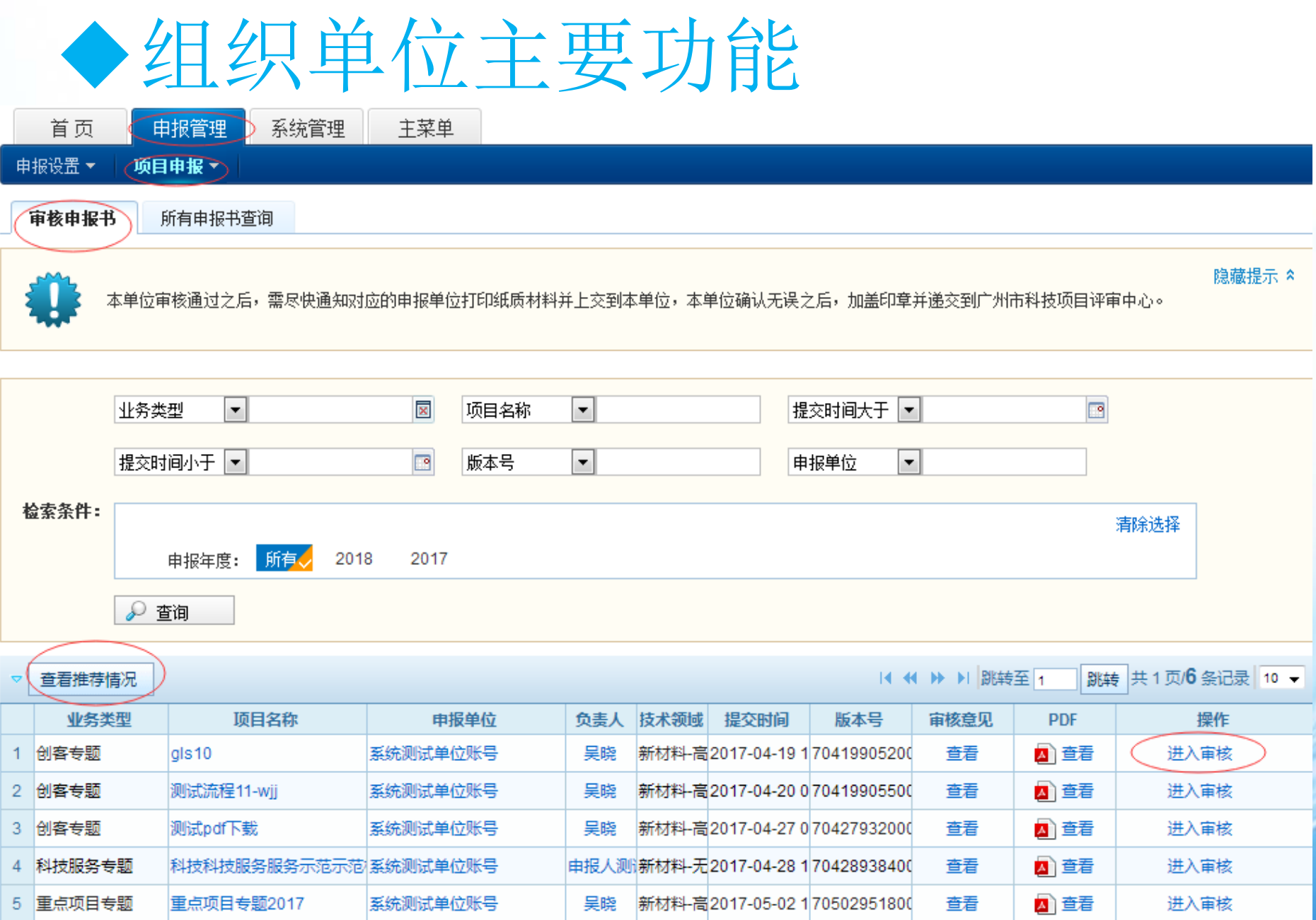

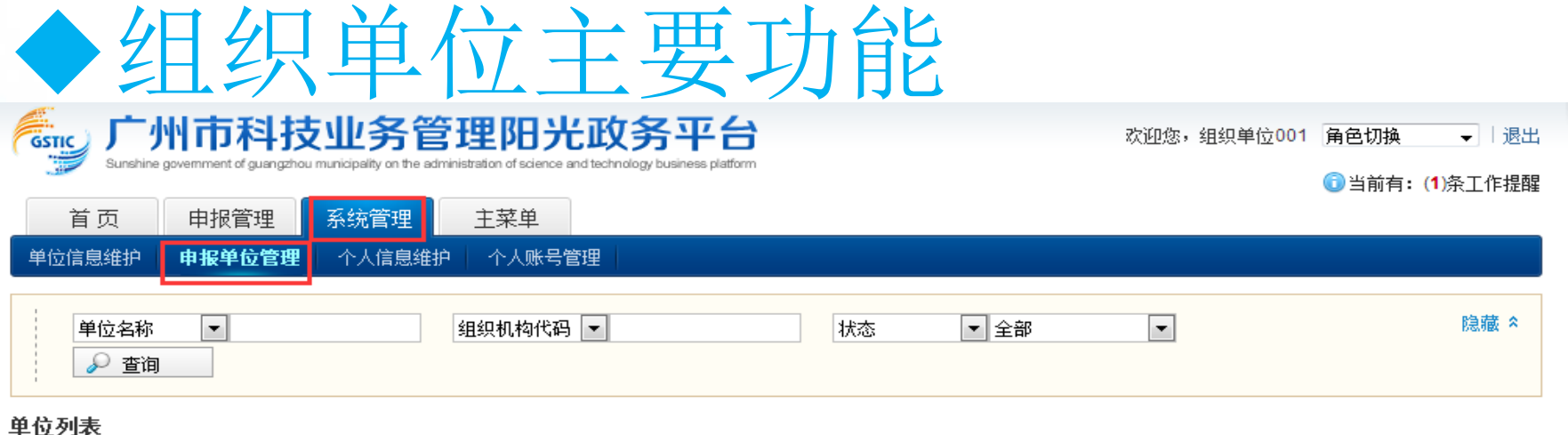

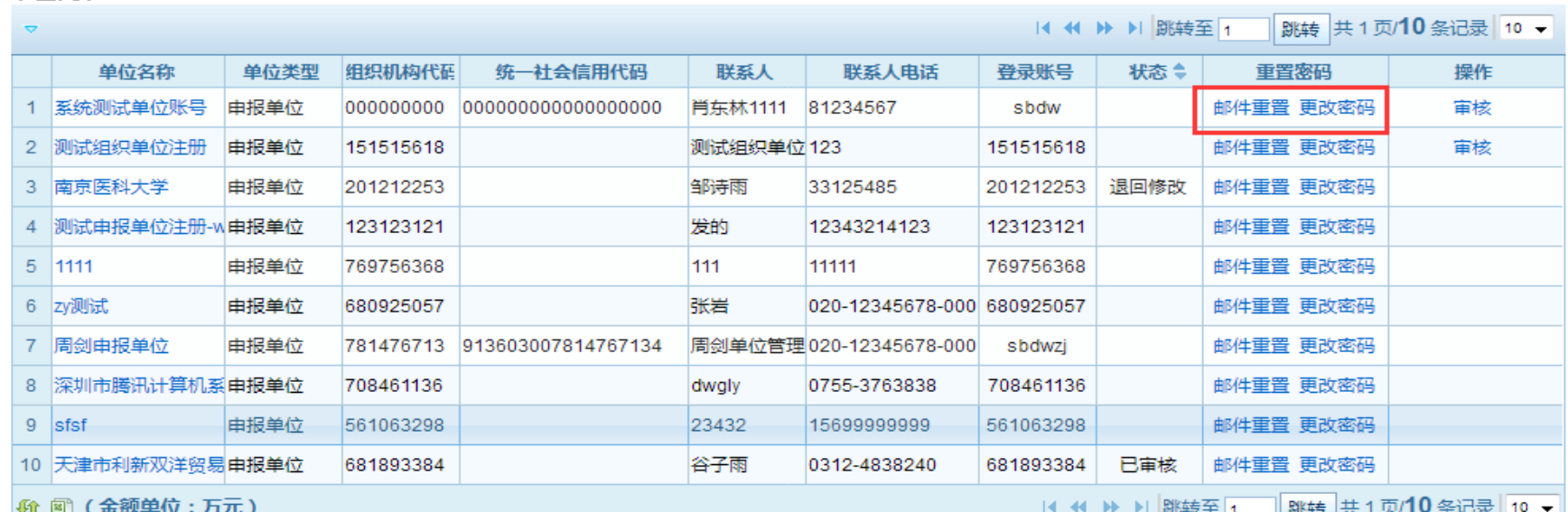

可以查看到该组织单位下的所有申报单位,支持申报单位密码重置功能。 申报单位修改密码:

方式一:【邮件重置】单位管理员邮箱会收到一份修改密码的邮件,管理员根据提 示修改密码。

方式二:组织单位可以直接点击【更改密码】

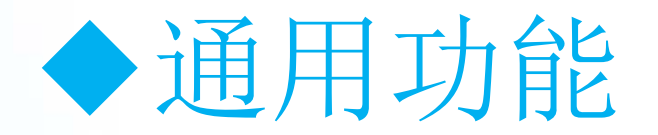

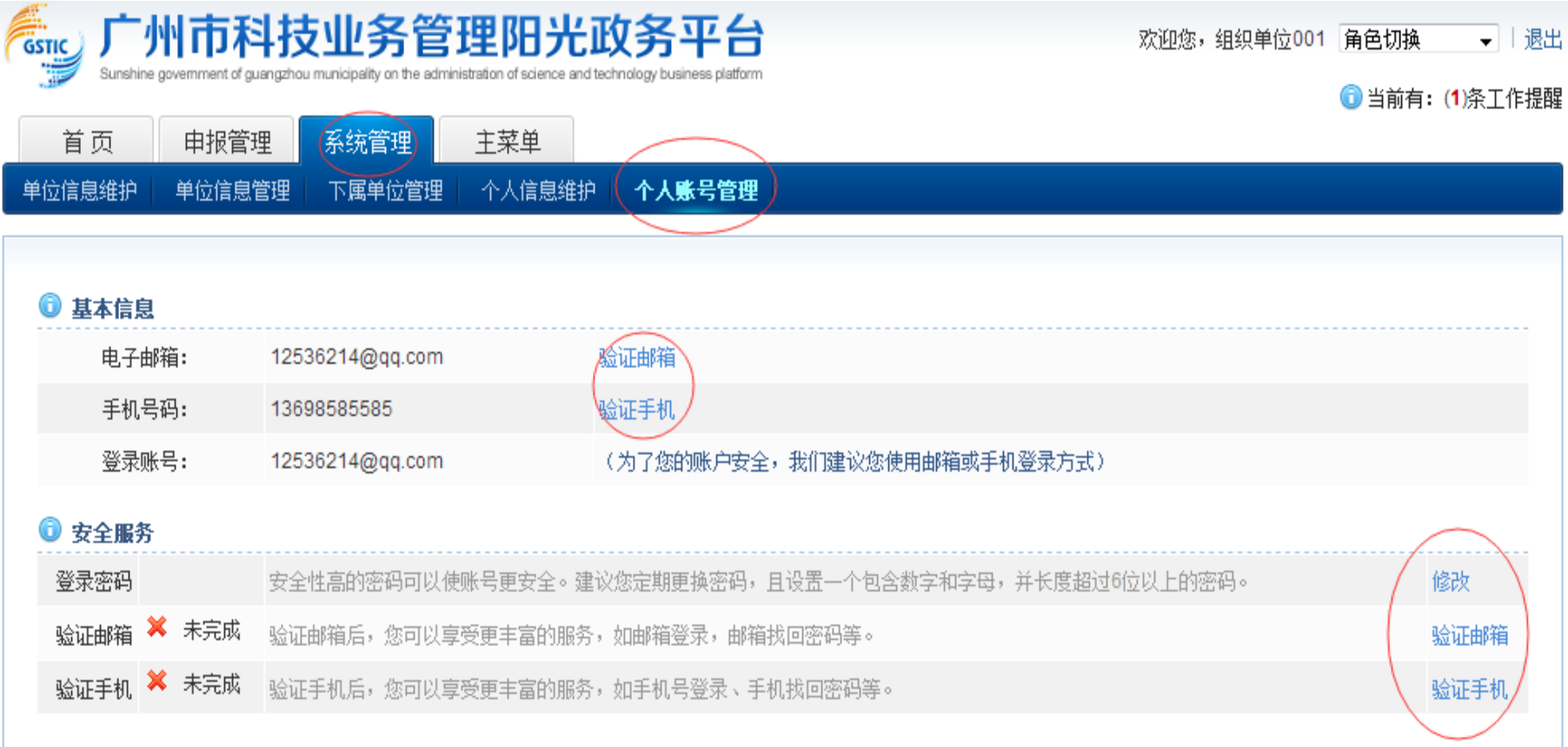

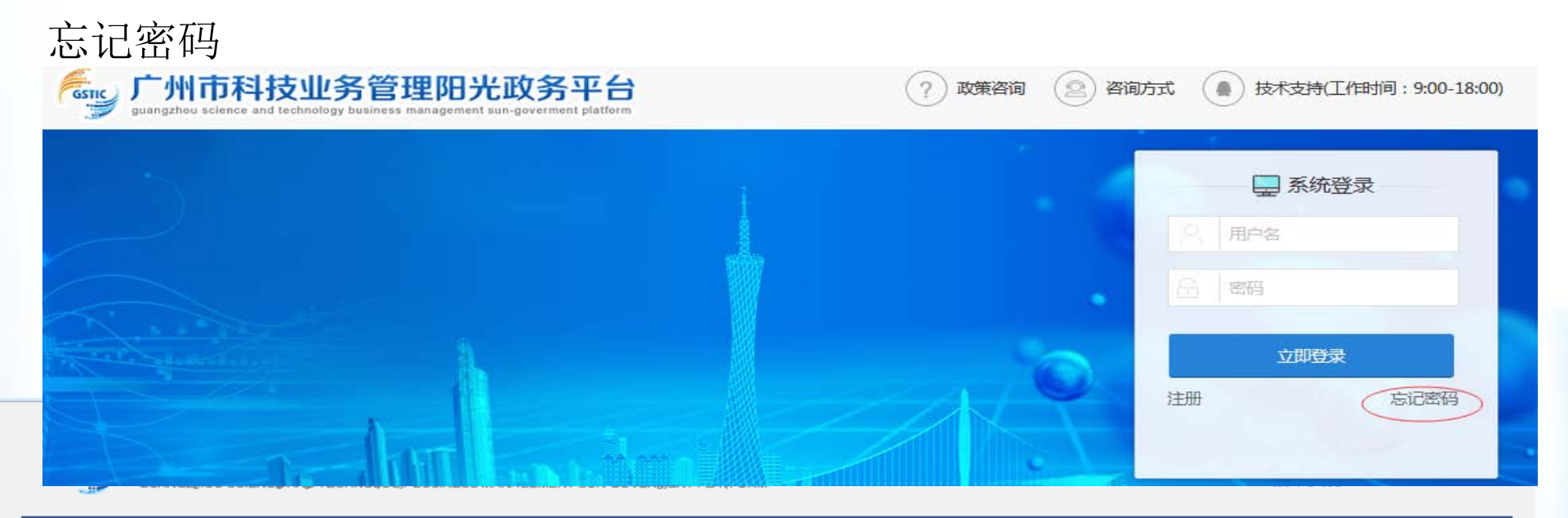

#### 找回密码

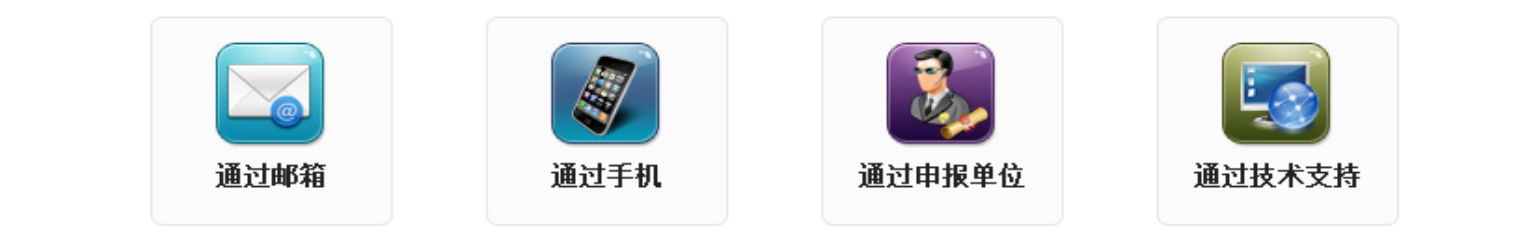

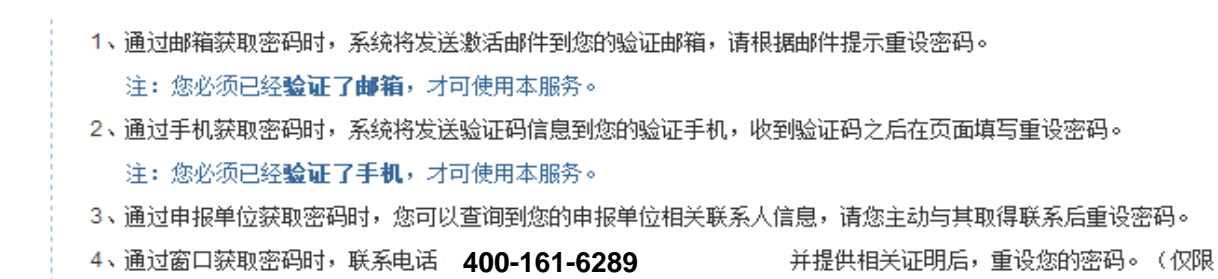

申报单位忘记密码的情况)。

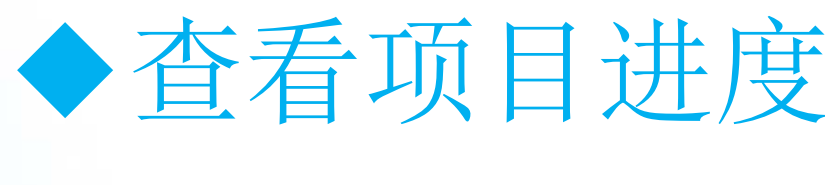

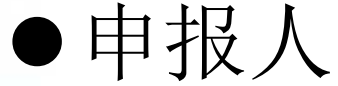

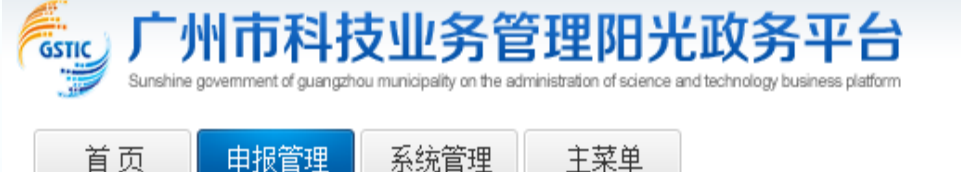

欢迎您,申报人测试 十退出

1当前有: (1)条工作提醒

填写申报书

#### 入以下是你正在填报的申报书,请选择相应的操作

⊙ 新増项目申请

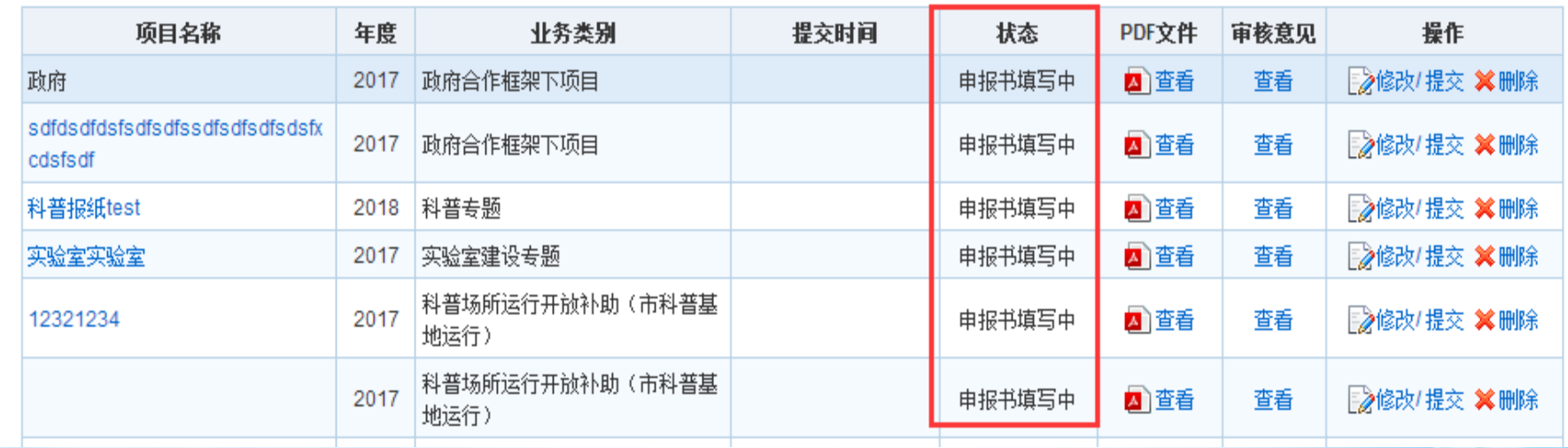

点击可以查看该项目的整体流程

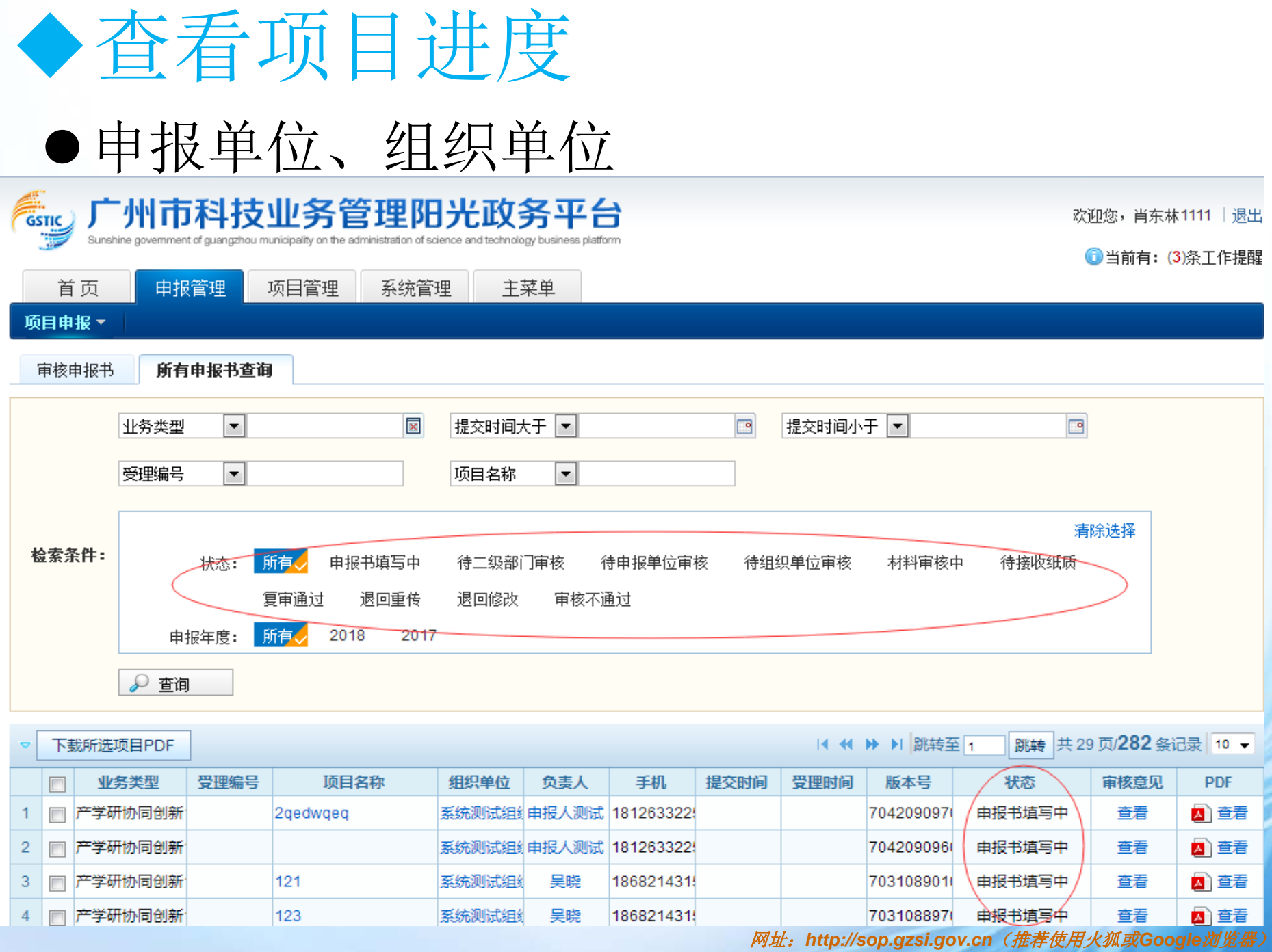

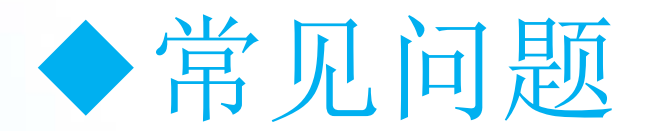

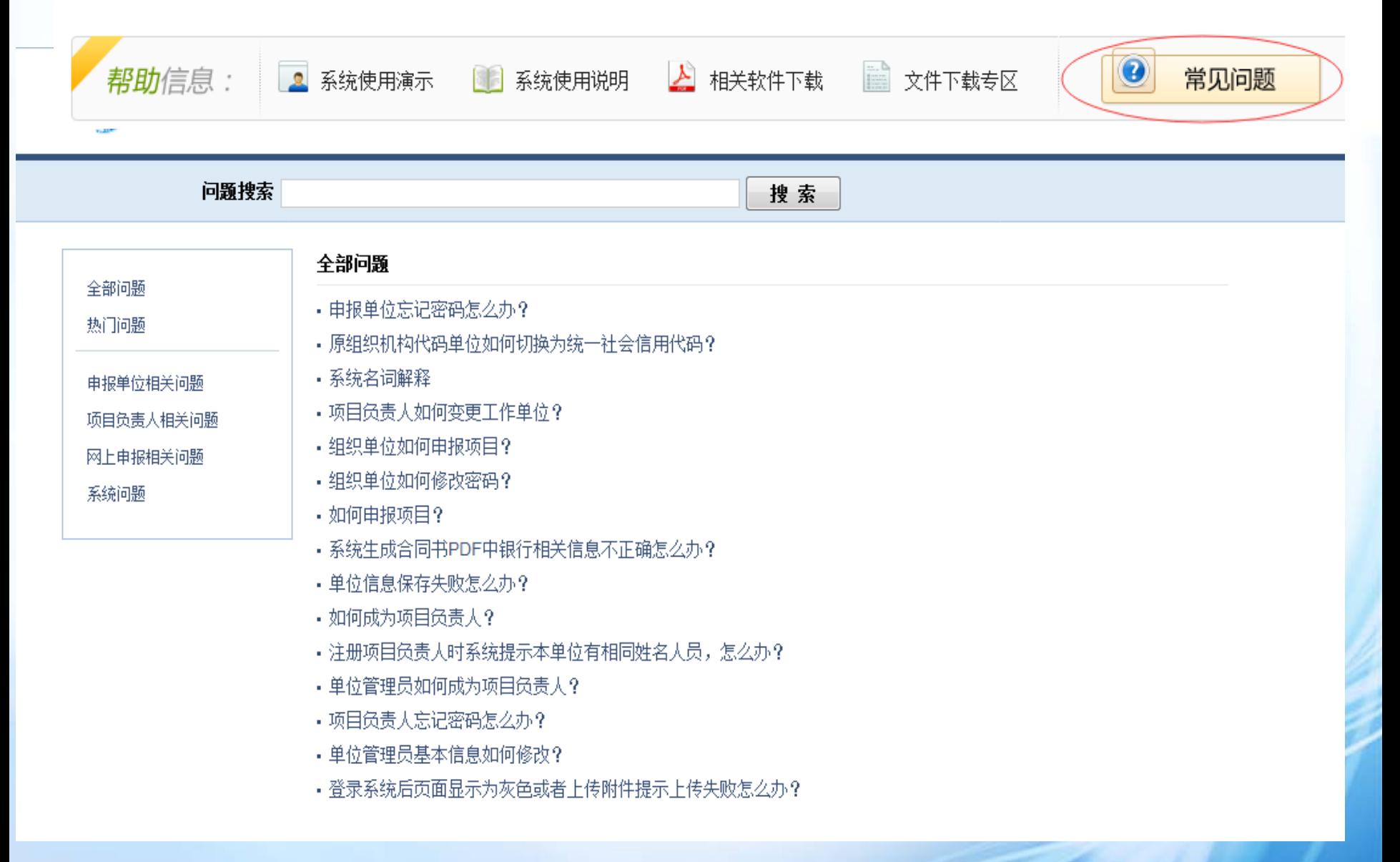

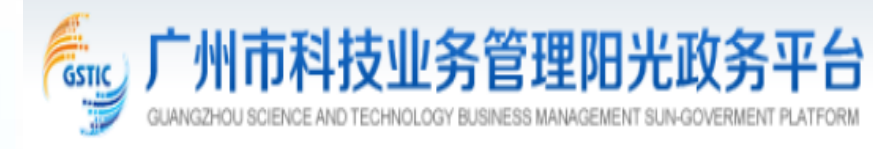

欢迎您, cxy2 | 退出

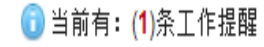

系统管理 首页 申报管理 主菜单 个人信息维护 个人账号管理

### ❶ 基本信息

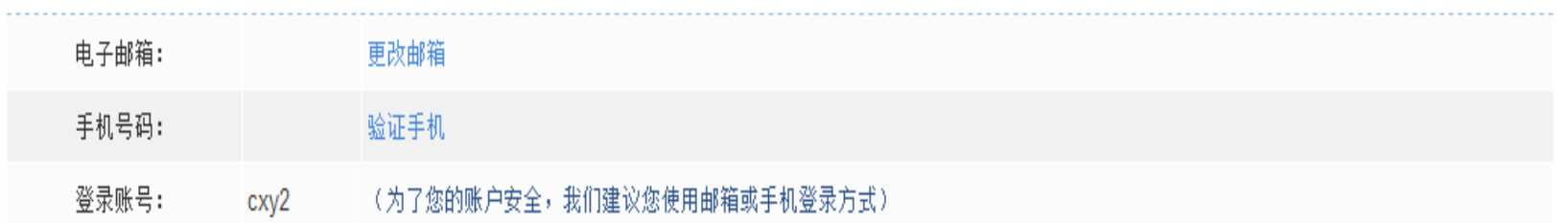

#### **❶ 安全服务**

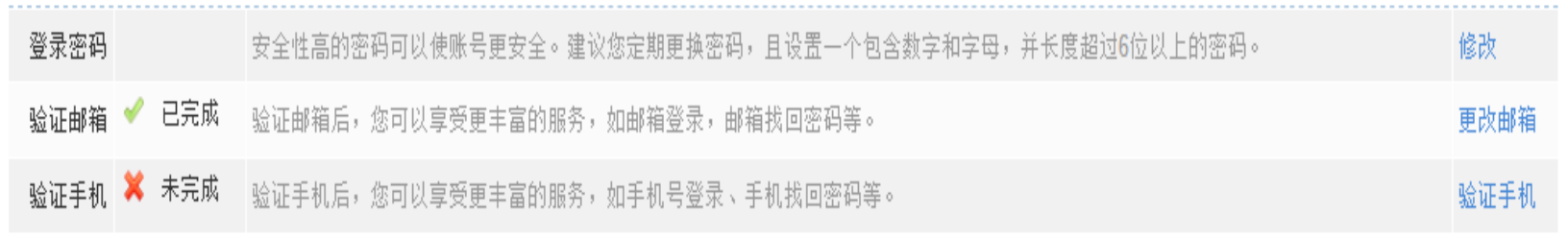

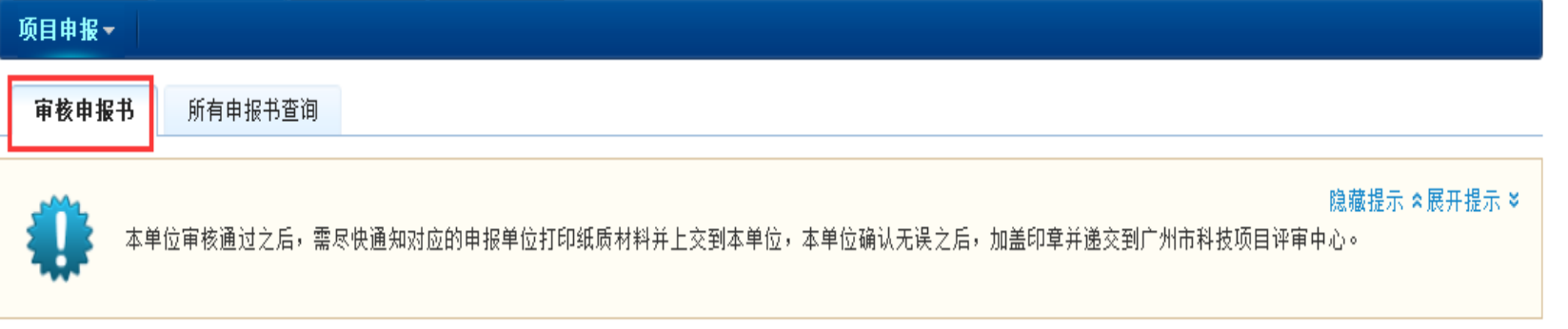

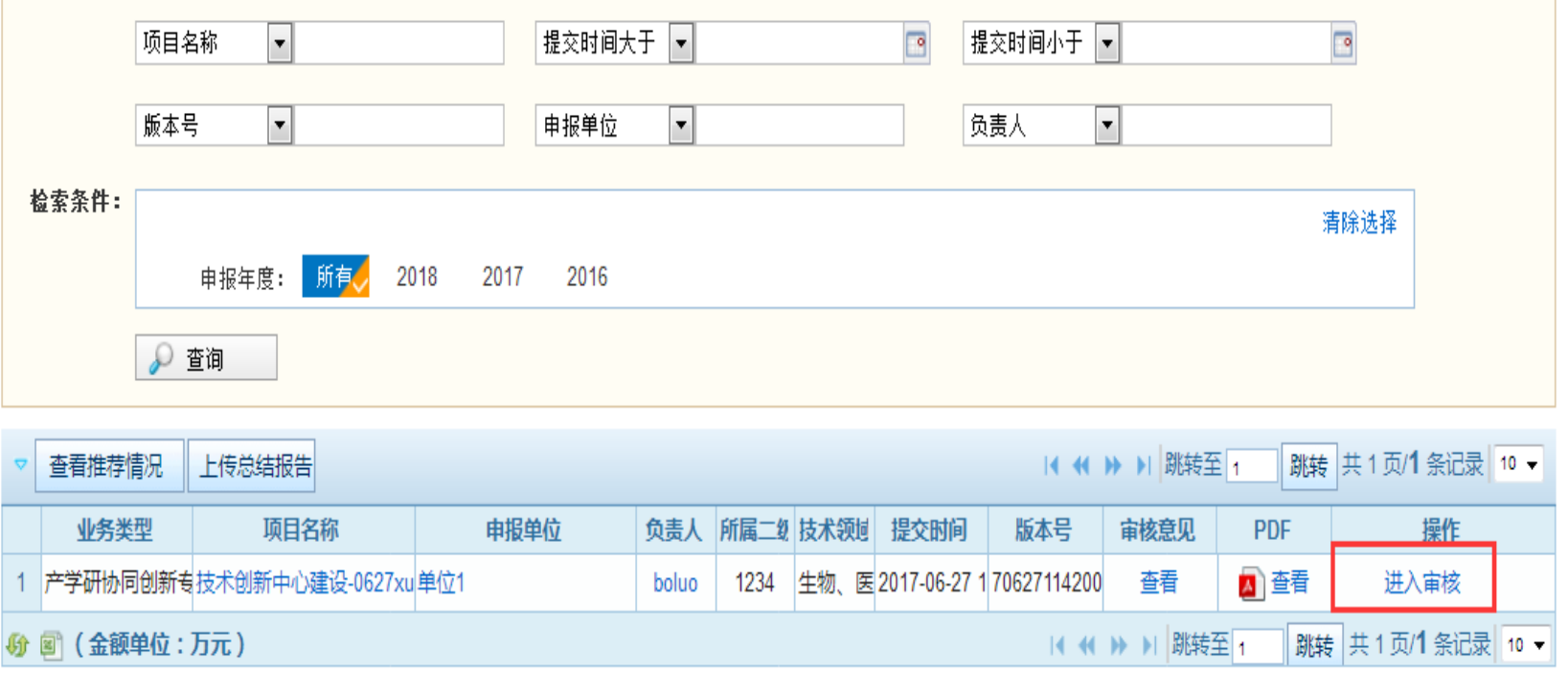

### • 特别提示:注意IE、360、火狐、google等浏览器现已设置了 拦截弹出框,如果点击进入审核没有反应,一般是浏览器拦 截了弹出框。在浏览器地址栏上有提示,点击允许就行

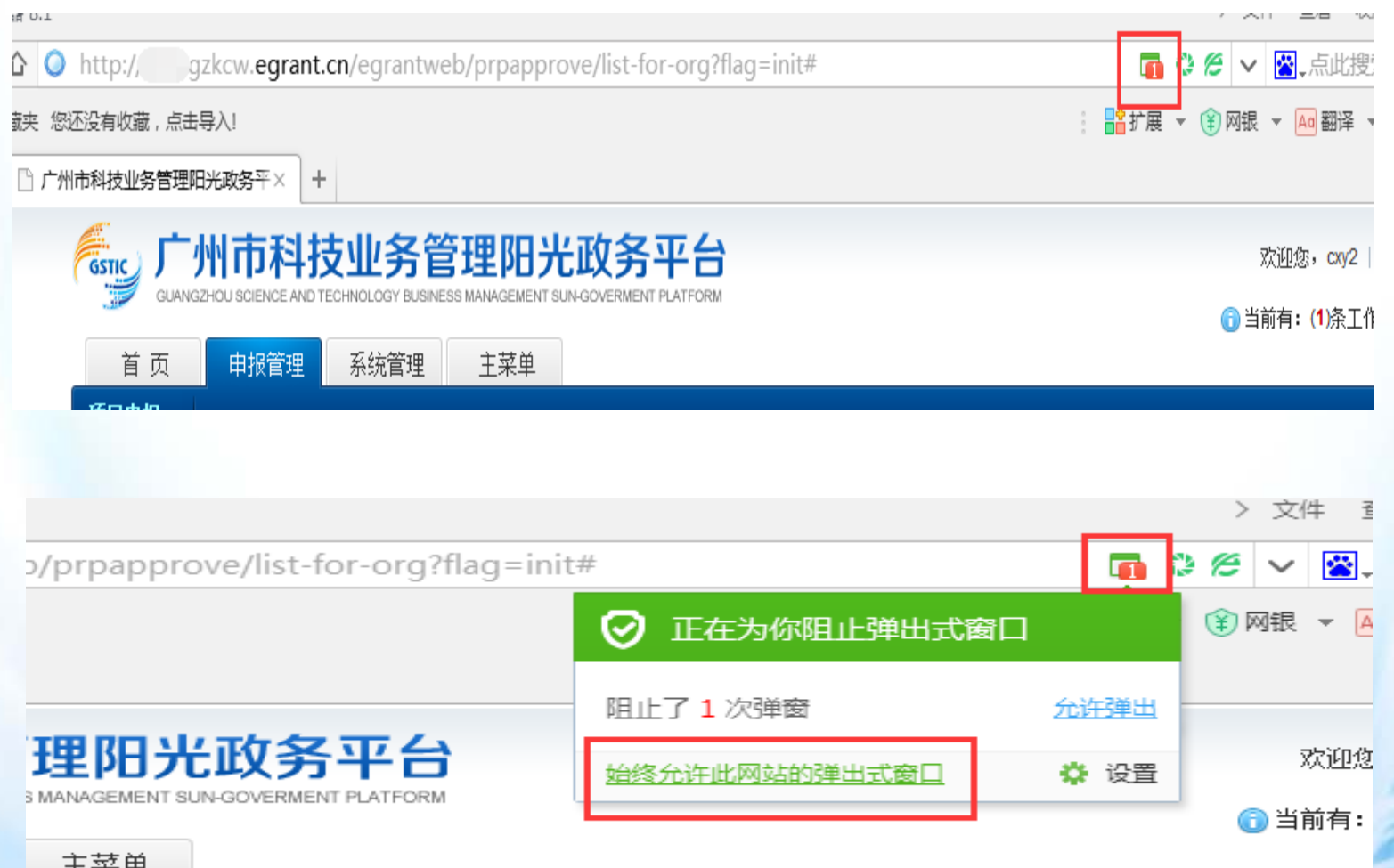